# **Table des matières**

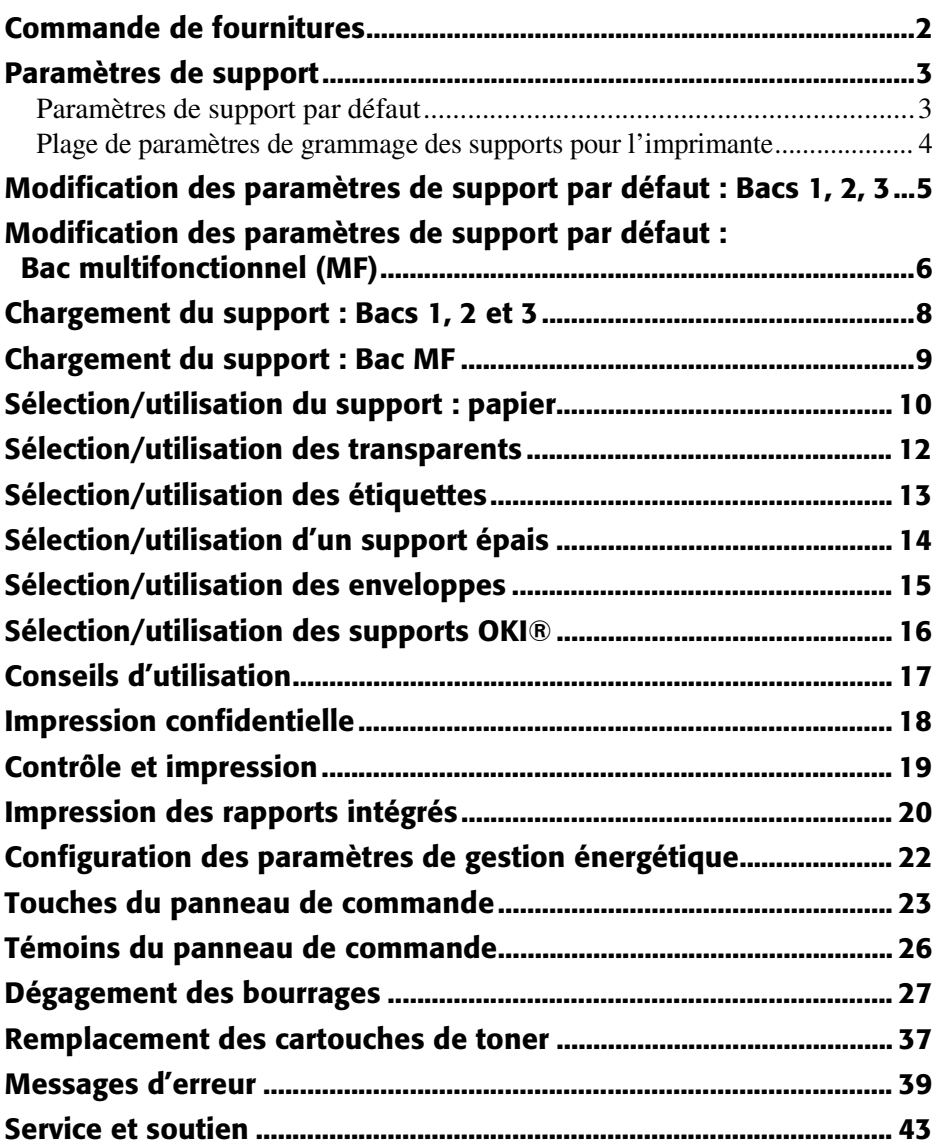

# <span id="page-1-0"></span>**Commande de fournitures**

## **Comment s'y prendre**

- Consultez le revendeur qui vous a vendu votre imprimante.
- Consultez un revendeur ou un service après-vente Oki Data agréé. (pour obtenir l'adresse du revendeur le plus proche, composez le 1 800 654-3282.)
- *É.-U., Porto Rico, Guam, Îles Vierges des É.-U. seulement* : commandez sur Internet à l'adresse **www.okidata.com**.
- *É.-U. seulement* : Commandez sans frais par téléphone en composant le 1 800 654-3282, avec VISA®, MasterCard<sup>®</sup> ou AMEX<sup>®</sup>.
- Consultez les catalogues de fournitures de bureau.

## **Profitez du Supply Manager d'OKI**

Ne manquez plus de fournitures!

- Calcule votre taux d'utilisation en fonction des informations que vous avez fournies.
- Vous envoie un courriel de rappel lorsque le moment est venu de commander de nouveau des fournitures.

Pour vous enregistrer auprès du Supply Manager, accédez au site **www.okidata.com**.

## **Nos de commande**

#### *Important!*

*Assurez-vous d'acheter uniquement des produits consommables de type C4***. Les produits consommables pour la série C7000 ne sont pas utilisables avec ces modèles.**

### **Cartouches de toner, type C4**

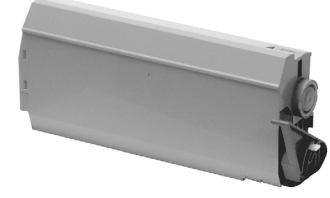

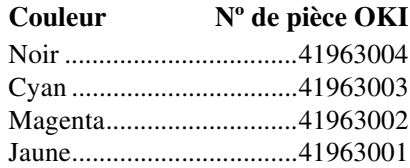

### **Tambours d'impression, type C4**

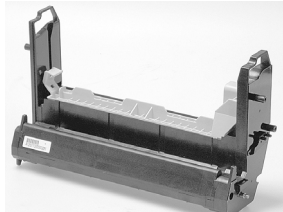

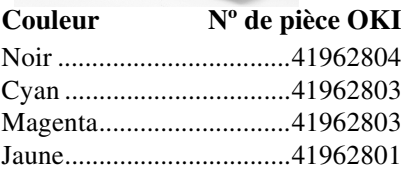

## <span id="page-2-0"></span>**Paramètres de support**

## **Pourquoi modifier les paramètres de support?**

Des paramètres de support erronés :

- entraînent une impression de qualité médiocre
- provoquent un écaillement
- *peuvent endommager l'imprimante*

## <span id="page-2-1"></span>**Paramètres de support par défaut Paramètre par défaut**

Le paramètre par défaut de grammage du support pour tous les bacs (y compris le bac 2 en option) est AUTO.

### **Modification des paramètres par défaut**

Pour modifier les paramètres par défaut de l'imprimante pour le support d'impression, voyez les pages [5](#page-4-0) et [6.](#page-5-0)

## **Restauration des paramètres par défaut d'origine**

**Nota** : Les « **…** » figurant dans les étapes suivantes signifient d'appuyer à plusieurs reprises sur la touche jusqu'à ce s'affiche le message indiqué.

Pour restaurer le menu d'imprimante à ses paramètres par défaut d'origine :

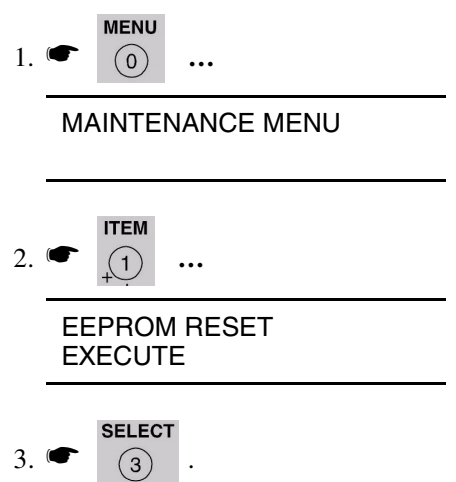

L'imprimante est remise à l'état initial et se met en ligne.

# **Paramètres de support (suite)**

## **Paramètres de support pour les travaux d'impression individuels**

Si vous effectuez un travail d'impression sur un support spécial, vous pouvez charger provisoirement le support dans un bac et modifier les paramètres de support de ce bac *dans le pilote d'imprimante*.

## <span id="page-3-0"></span>**Plage de paramètres de grammage des supports pour l'imprimante**

**Nota** : Pour déterminer si un grammage de papier est bond US ou Index, vérifiez l'équivalent métrique, p. ex. : *Bond US* 35 lb =  $132 \text{ g/m}^2$ *Bond US* 35 lb = 64 g/m<sup>2</sup>

> Pour plus d'information, visitez **www.paper-paper.com/ weight.html**.

### **Tableau 1 : Paramètres de grammage de support, bond US**

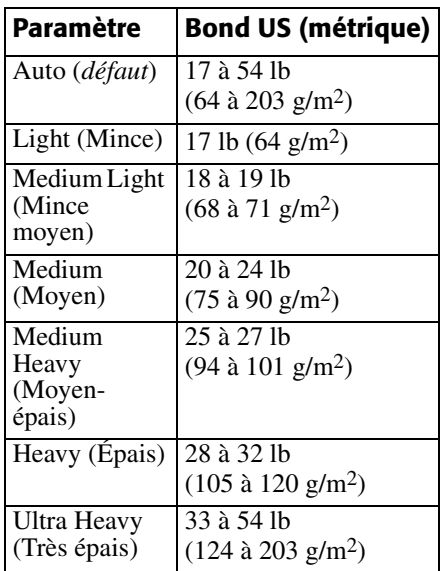

### **Tableau 2 : Paramètres de grammage de support, Index**

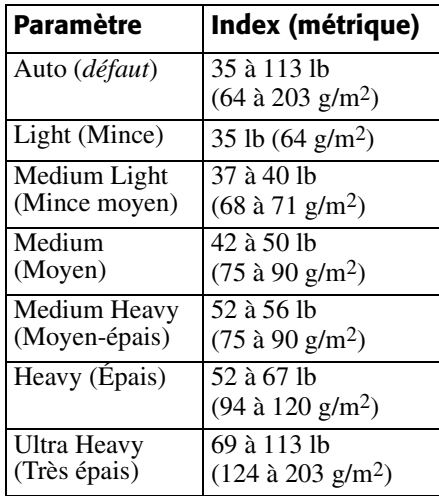

## <span id="page-4-0"></span>**Modification des paramètres de support par défaut : Bacs 1, 2, 3**

## **Pour paramétrer les transparents comme support par défaut**

**Nota** : Les « … » figurant dans ces étapes signifient que vous devez appuyer à plusieurs reprises sur la touche jusqu'à ce que s'affiche le message indiqué.

### *Configurez le type de support*

1. …

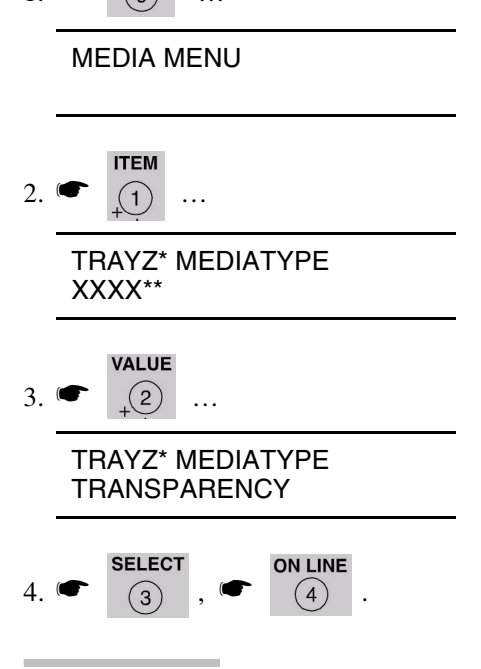

 $*$  Z = 1, 2 ou 3, en fonction du bac que vous modifiez.

 $\overline{XXX}$  = paramètre de type de support courant.

**Pour paramétrer les étiquettes, le papier épais, etc. comme support par défaut** *Configurez le grammage du support* 

1. …

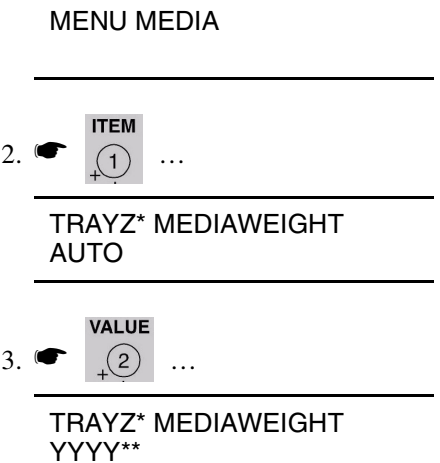

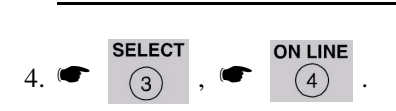

 $Z = 1$ , 2 ou 3 (bac utilisé). \*\* YYYY = Moyen, Moyen-épais, Épais ou Très épais.

## <span id="page-5-0"></span>**Modification des paramètres de support par défaut : Bac multifonctionnel (MF)**

## <span id="page-5-1"></span>**Pour paramétrer des transparents comme support par défaut**

**Nota** : Les « … » figurant dans les étapes ci-après signifient d'appuyer à plusieurs reprises sur la touche jusqu'à ce que s'affiche le message indiqué.

## **D'abord, vérifiez/réglez la taille du support au format Lettre (***défaut***) ou A4**

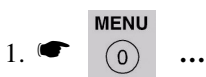

MEDIA MENU

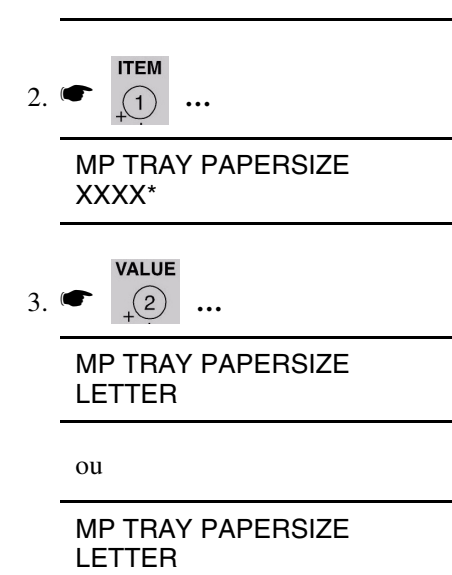

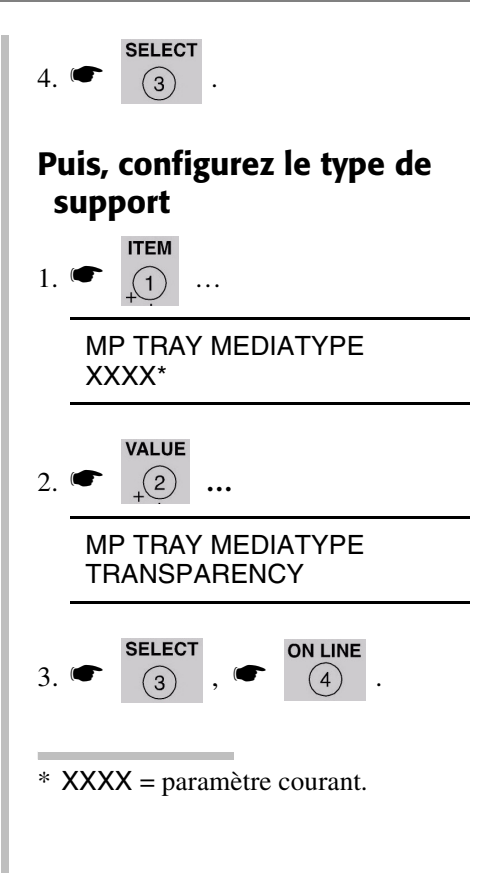

# **Modification des paramètres de support par défaut : Bac multifonctionnel (suite)**

## **Pour paramétrer les étiquettes, le papier épais, etc. comme support par défaut**

**Nota** : Les « **…** » figurant dans les étapes ci-après signifient d'appuyer à plusieurs reprises sur la touche jusqu'à ce que s'affiche le message indiqué.

### **D'abord, vérifiez/réglez la taille du support (***défaut = Lettre***)**

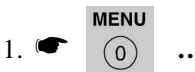

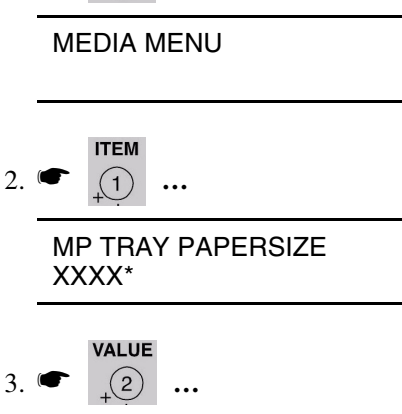

#### MP TRAY PAPERSIZE YYYY†

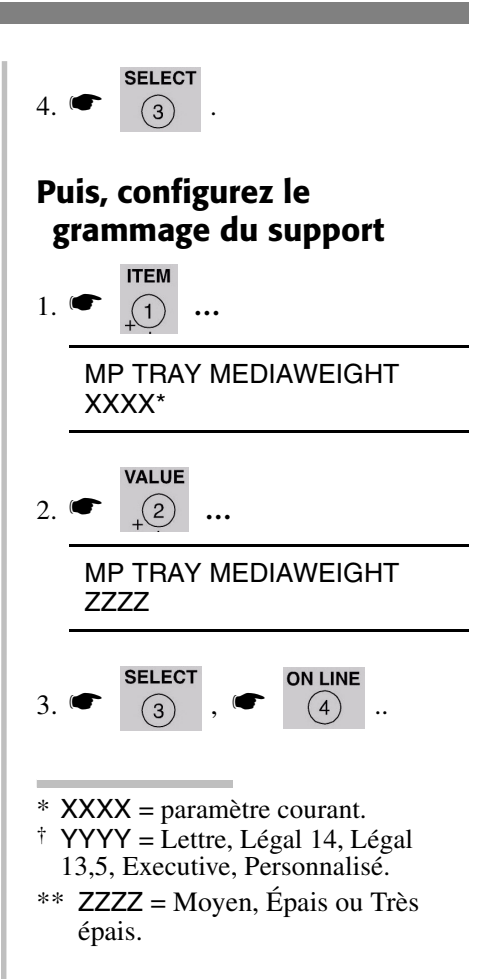

# <span id="page-7-0"></span>**Chargement du support : Bacs 1, 2 et 3**

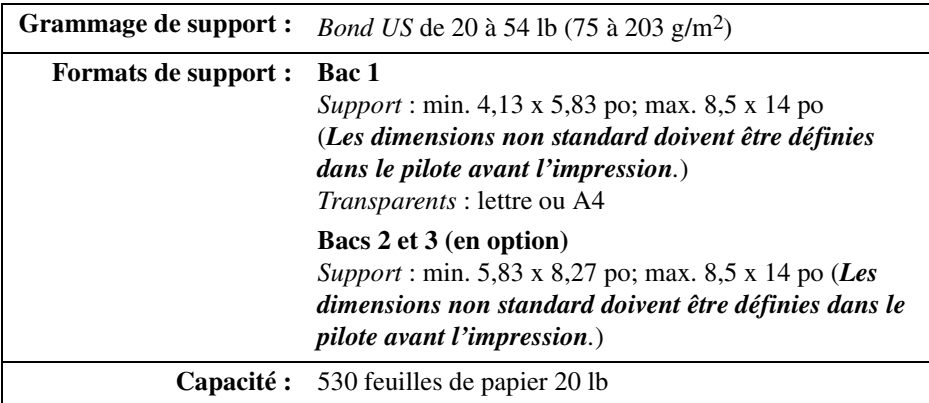

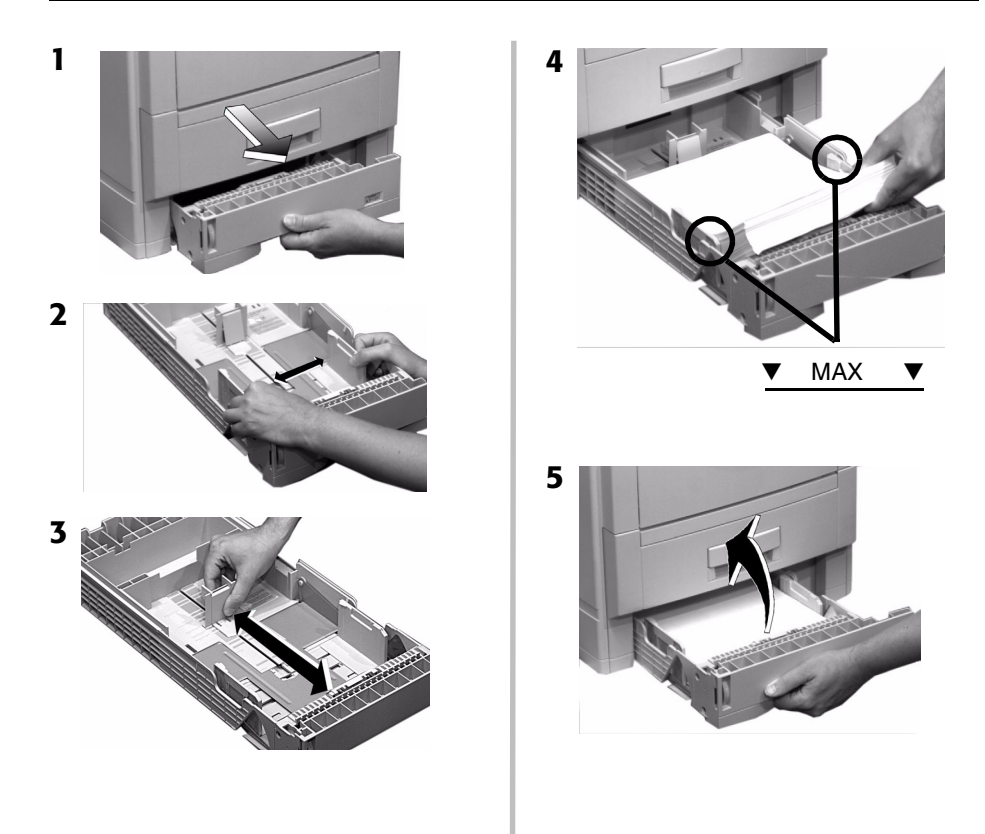

# <span id="page-8-0"></span>**Chargement du support : Bac MF**

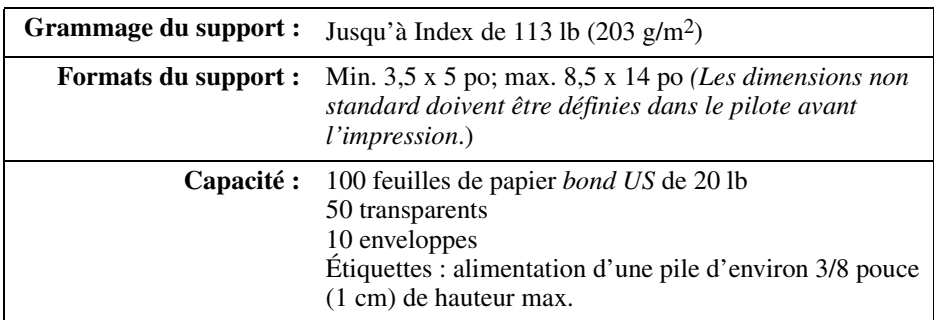

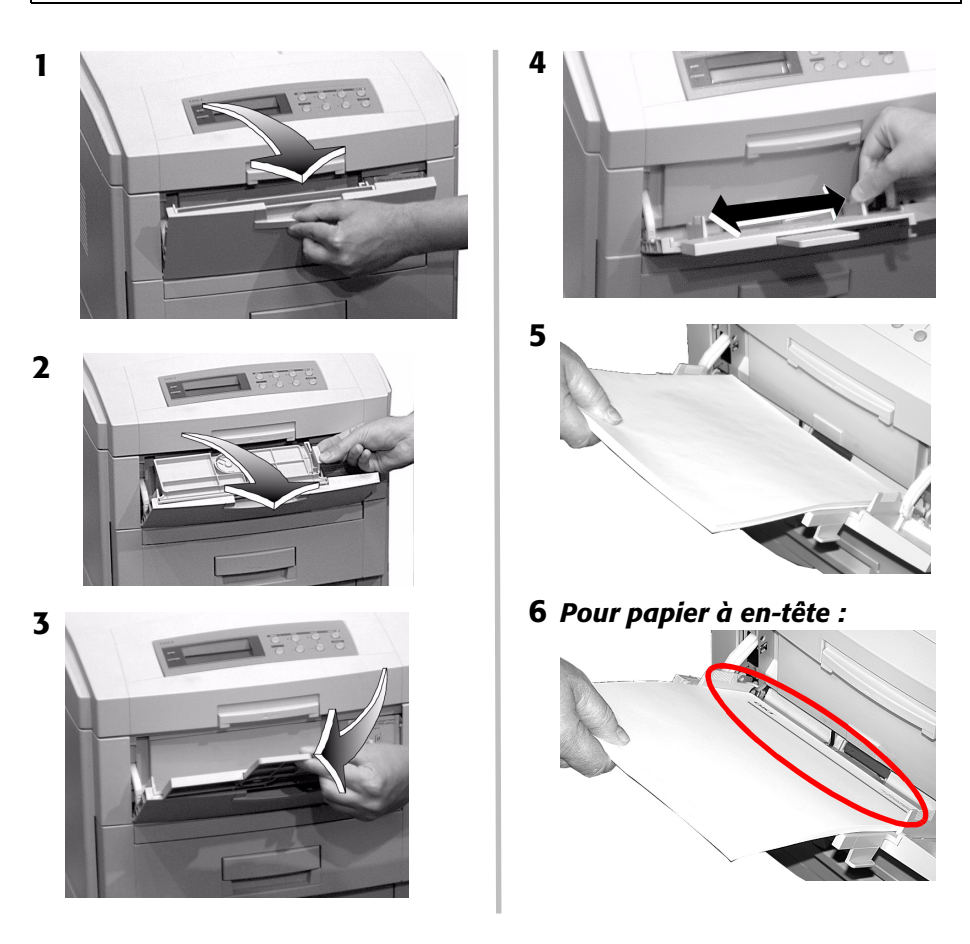

# <span id="page-9-0"></span>**Sélection/utilisation du support : papier**

#### **Informations importantes!**

**Pour des résultats optimaux, assurez-vous que le support utilisé est conforme aux spécifications des pages suivantes.**

#### **Nous recommandons de ne pas utiliser les types de supports suivants dans votre imprimante :**

- Support avec découpes, perforations ou trop de poussière de papier.
- Support très enduit, glacé ou lisse
- Papier recyclé
- Support gaufré, grossier ou très texturé
- **Papier, encre ou teintures ne pouvant résister à la pression et à la chaleur.**

#### **Exemple d'étiquette de rame :**

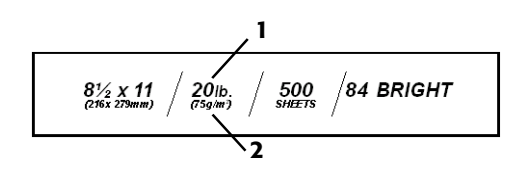

**1** Grammage du support, bond US (voir page 4) [donné quelquefois comme substance]

**2** Grammage du support, métrique : Recherchez cela pour reconnaître bond US et Index

# **Sélection/utilisation du support (suite)**

## **Spécifications**

#### *Attention!*

*L'encre sur le papier à en-tête préimprimé doit pouvoir résister à 446 °F (230 °C) pendant 0,2 seconde et à des pressions mécaniques de 25 lb/po2 (1,8 kg/cm*2*).*

**Nota :** Si votre papier se gondole lorsque vous imprimez recto verso, utilisez du papier bond US de 28 lb.

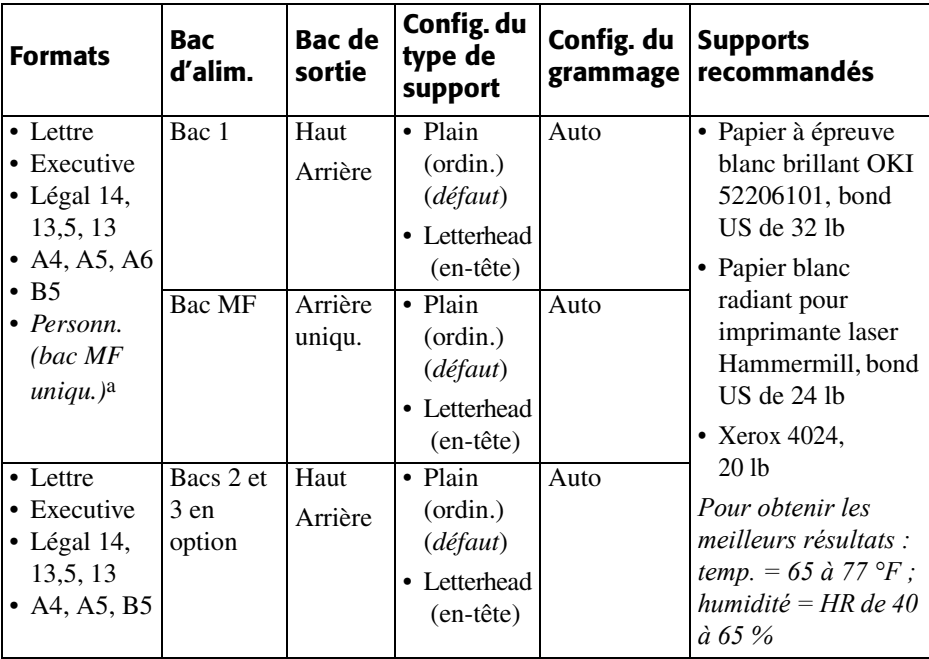

a. Min. = 3,9 x 3,9 po; max. = 8,5 x 14 po. *Les formats personnalisés doivent d'abord être définis dans le pilote d'imprimante*. Voyez le guide de l'utilisateur en ligne pour plus d'information.

# <span id="page-11-0"></span>**Sélection/utilisation des transparents**

## **Spécifications**

### *Attention!*

*Les transparents doivent pouvoir résister à 446 °F (230 °C) pendant 0,2 seconde et à des pressions mécaniques de 25 lb/po2 (1,8 kg/cm*2*).*

### **Important!**

**N'utilisez que les transparents recommandés.**

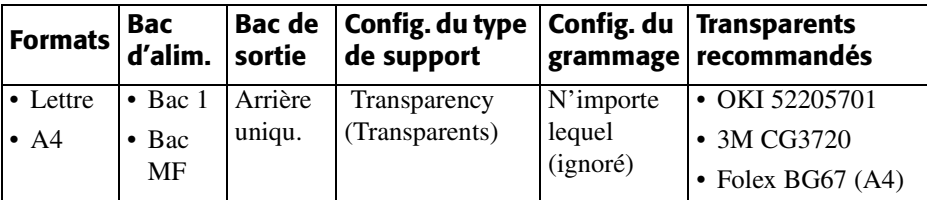

## **Impression de transparents**

### <span id="page-11-1"></span>**Travaux d'impression individuels sur transparents**

Effectuez les réglages suivants dans le *pilote d'imprimante* au moment d'imprimer le travail :

- Source = Bac 1 ou Bac MF
- Format = Lettre ou A4
- Type de support = Transparent
- Pilote PostScript<sup>®</sup> Adobe<sup>®</sup> Windows<sup>®</sup>:

*Windows 2000/XP* Options d'impression  $\rightarrow$  Avancées  $\rightarrow$  Options du document  $\rightarrow$ Caractéristiques de l'imprimante  $\rightarrow$  Contrôle de média = Off (Inactif).

*Windows Me/98/95*  $Propri\acute{e}t\acute{e}s \rightarrow Onglet Setup$  $(Instantation) \rightarrow Paper$  Feed Options (Options d'alimentation  $papier) \rightarrow$  désélectionnez Media Check (Contrôle de média).

*Windows NT 4.0*

Valeurs par défaut du document  $\rightarrow$ Option Input Slot (Entrée)  $\rightarrow$ Media Check  $=$  Off (Inactif).

### **Configuration des transparents comme support par défaut**

### **Bac 1**

Si le bac 1 est habituellement utilisé pour les transparents, configurez le menu d'impression comme suit (voyez la [page 5](#page-4-0)) :

• Type de support du bac  $1 =$ Transparent

### **Bac MF**

Si le bac MF est utilisé pour les transparents, configurez le menu d'impression comme suit (voyez la [page 6](#page-5-0)) :

- Format de support du bac = Lettre (valeur par défaut) ou A4
- Type de support du bac MF = Transparent

# <span id="page-12-0"></span>**Sélection/utilisation des étiquettes**

## **Paramètres des étiquettes**

### **Important!**

**Placez les étiquettes dans le bac MF face** *vers le haut***.**

### *Attention!*

*Les étiquettes doivent pouvoir résister à 446 °F (230 °C) pendant 0,2 seconde et à des pressions mécaniques de 25 lb/po2 (1,8 kg/cm*2*).*

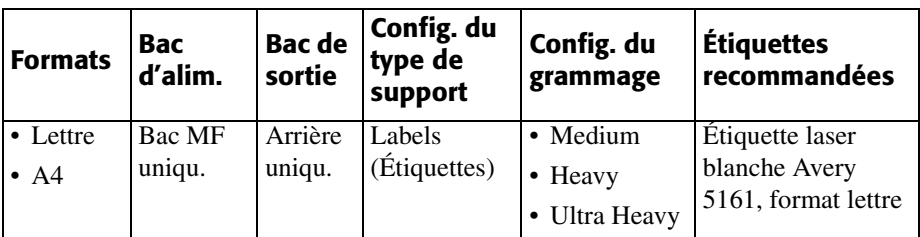

## **Impression d'étiquettes**

### **Pour les travaux d'impression individuels sur étiquettes**

Exécutez les réglages suivants dans le pilote d'imprimante au moment d'imprimer :

- Source = Bac MF
- Format = Lettre ou A4
- Type de support = Étiquettes
- Pilote PostScript® Adobe® Windows® : désélectionnez le contrôle de média (voyez la [page 12](#page-11-1)).

## **Configuration des étiquettes comme support d'impression par défaut pour le bac MF**

Si le bac MF est habituellement utilisé pour les étiquettes, configurez le *menu* d'impression comme suit (voyez la [page 6](#page-5-1)) :

- Format de support du bac MF Lettre ou A4
- Type de support du bac MF = Étiquettes

# <span id="page-13-0"></span>**Sélection/utilisation d'un support épais**

## **Exemple d'étiquette de rame :**

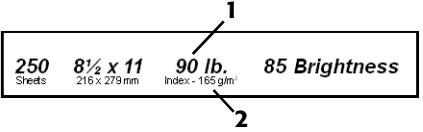

- **1** Grammage du support, Index (voyez la page 4).
- **2** Grammage du support, métrique : Pour vérifier Index et bond US (voyez la [page 4](#page-3-0)).

#### *Attention!*

#### *Pour ne pas endommager*

*l'imprimante, vérifiez les réglages de support de l'imprimante avant d'imprimer sur du papier épais. Ils doivent être réglés sur Moyen, Épais ou Très épais, selon le support utilisé, ou sur Auto (voyez la [page 4](#page-3-0) et [« Impression sur support épais »](#page-13-1)).*

## **Paramètres**

### **Formats utilisables**

- Lettre, Executive, Légal 14, Légal 13,5, Légal 13
- A4, A5, A6, B5
- Personnalisé (min. 3 po x 5 po à définir dans le pilote).

#### **Bac d'alimentation**

- Bac 1, bacs 2 et 3 en option (jusqu'à *Index* de 98 lb)
- Bac MF (jusqu'à *Index* de 113 lb)

#### **Bac de sortie**

• Arrière uniquement

### **Configuration du type de support**

• Carte

#### **Paramètre de grammage**

- Bacs 1, 2 et  $3 =$  Auto
- Bac MF = Moyen-épais, Épais ou Très épais (voyez la [page 4\)](#page-3-0)

#### **Supports recommandés\***

- Carte OKI Premium
	- Couverture 52205601, 60 lb
	- Index 52205602, 90 lb
	- Index 52205603, 110 lb
- Index Exact Wasau
	- 49108, 90 lb
	- 49508, 110 lb

\* Pour obtenir les meilleurs résultats : temp. = 65 à 77 °F (18 à 25 °C); humidité = HR 40 à 65  $%$ 

## <span id="page-13-1"></span>**Impression sur support épais**

### **Travaux d'impression individuels**

Effectuez les réglages suivants dans le *pilote* au moment d'imprimer :

- Source = Bacs 1, 2 ou 3 (à *Index* de 98 lb*)* ou bac MF (à *Index* de 113 lb)
- Format = Voyez les formats à gauche
- Type = Moyen-épais, Épais ou Très épais (voyez la [page 4](#page-3-0)).

### **Configuration du papier épais comme support par défaut**

Configurez le *menu* d'impression (voir pages [5](#page-4-0) et [6\)](#page-5-0) :

- Format = Voyez les formats à gauche
- Type de support  $=$  Moyen-épais, Épais ou Très épais (voyez la [page 4](#page-3-0)).

# <span id="page-14-0"></span>**Sélection/utilisation des enveloppes**

## **Spécifications**

### *Attention!*

*Les enveloppes doivent pouvoir résister à 446 °F (230 °C) pendant 0,2 seconde et à des pressions mécaniques de 25 lb/po2 (1,8 kg/cm*2*).*

#### **Important!**

**Pour les meilleurs résultats d'impression, utilisez uniquement les enveloppes recommandées.**

**N'utilisez jamais des enveloppes avec agrafes métalliques, fenêtres ou fermetures à rabat en V.**

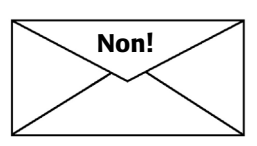

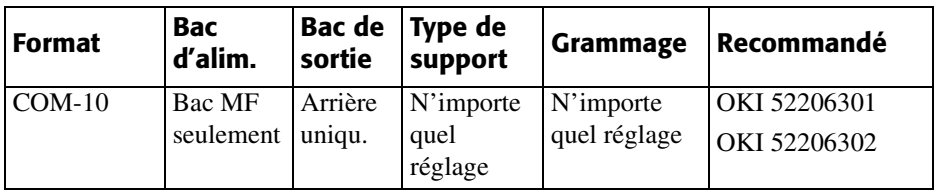

## **Impression des enveloppes Travail d'impression individuel sur des enveloppes**

Exécutez les réglages suivants dans le *pilote* de l'imprimante au moment d'imprimer le travail :

- Source = MP Tray
- Format  $=$  COM-10

## **Configuration des enveloppes comme support d'impression par défaut pour le bac MF**

Configurez le *menu* d'impression à (voir les pages  $5$  et  $6$ ) :

• Format  $=$  COM-10

# <span id="page-15-0"></span>**Sélection/utilisation des supports OKI®**

## **OKI SynflexMc\***

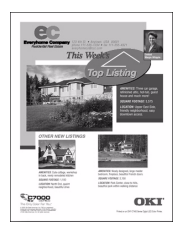

- **Nº de réf. 52205901**
- Étanche
- Indéchirable

 $\blacktriangleright$  Blanc, 8,5 x 11 po

(216 x 279 mm)

 $\blacktriangleright$  100 feuilles/boîte

### **Paramètres de l'imprimante**

- **Alimentation :** Bac MF uniquement
- **Sortie** : Arrière uniquement
- **Type de support :** Ordinaire
- **Grammage :** Très épais

## **Papier à épreuve blanc brillant OKI \***

### **Nº de réf. 52206101**

- $\blacktriangleright$  Blanc, 32 lb, 8,5 po x 11 po
- $\blacktriangleright$  500 feuilles/boîte

### **Paramètres de l'imprimante**

- **Alimentation** : N'importe quel bac
- **Sortie :** Dessus ou arrière
- **Type de support :** Ordinaire
- **Grammage :** Auto

## **Enveloppes Premium OKI**

#### **Nos de réf.**

**52206301 (boîte de 100) 52206302 (boîte de 500)**

- $\blacktriangleright$  COM-10 (n°10), vélin blanc
- Teinture de sécurité, Redi-Strip

## **Transparents couleur OKI Premium**

**Nº de réf. 52205701**

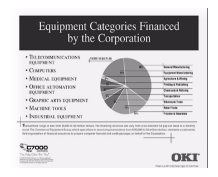

 $\blacktriangleright$  8,5 x 11 po (216 x 279 mm)  $\blacktriangleright$  50 feuilles/ boîte

### **Paramètres de l'imprimante**

- **Alimentation** : Bac 1 ou Bac MF
- **Sortie** : Arrière uniquement
- **Type de support** : Transparent
- **Grammage** : N'importe lequel (ignoré)

## **Carte OKI Premium\***

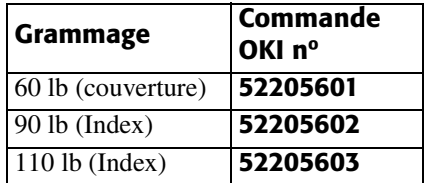

- Qualité archive sans acide
- $\blacktriangleright$  Blanc, 8,5 x 11 po (216 x 279 mm)
- $\geq$  250 feuilles/boîte

### **Paramètres de l'imprimante**

- **Alimentation** : Bac MF uniquement
- **Sortie** : Arrière uniquement
- **Type de support** : Ordinaire
- **Grammage** :
	- $-60$  lb  $=$  Épais
	- $-90$  à 110 lb = Très épais

Pour acheter un support d'impression OKI, contactez votre revendeur OKI ou visitez notre site **www.okidata.com**.

<sup>\*</sup> Pour obtenir les meilleurs résultats : temp. =  $65$  à  $77$  °F; humidité = HR 40 à 65 %

# <span id="page-16-0"></span>**Conseils d'utilisation**

**Nota** : Pour plus d'information sur ces fonctions, voyez le guide de l'utilisateur en ligne.

## **Fonction d'impression confidentielle**

 **Idéale pour imprimer des documents confidentiels sur un système en réseau.**

### **Conseil!**

Lors de l'impression sur des supports spéciaux, utilisez cette fonction pour que d'autres clients sur le réseau n'impriment pas sur votre support :

- Créez votre document et enregistrezle dans la mémoire de l'imprimante.
- Chargez le support spécial.
- Commencez à imprimer le document en utilisant le panneau de commande (voyez la [page 18\)](#page-17-0).

## **Fonction de contrôle et d'impression**

 **Utilisez la fonction de contrôle et d'impression pour vérifier le document avant d'en faire plusieurs copies.**

# **my.okidata.com**

Pour obtenir les informations et conseils les plus récents sur votre imprimante, voyez le site **my.okidata.com**.

## **Calques (formulaires)**

- **Nota** : Les éléments de calque doivent être créés dans votre logiciel, puis triés sur le disque dur de l'imprimante avec le logiciel OKI Storage Device Manager avant de pouvoir les utiliser.
- **Idéal pour ajouter des logos, adresses, en-têtes, etc. à votre document, dans n'importe quelle combinaison.**

#### **Conseils!**

Utilisez des calques :

- à la place de papier préimprimé.
- pour créer des formulaires à partir d'éléments préenregistrés.

### **Faites-nous part de vos idées!**

Utilisez-vous les fonctions de votre imprimante couleur OKI d'une façon créative?

Partagez vos idées avec nous!

- Envoyez-les à pubs@okidata.com
- Allez sur le site my.okidata.com et cliquez sur Contact Us
- Écrivez-nous à l'adresse suivante : Training & Publications Dept. Oki Data Americas, Inc. 2000 Bishops Gate Blvd. Mt. Laurel, NJ 08054-4620 É.-U.

# <span id="page-17-0"></span>**Impression confidentielle**

Pour imprimer un document confidentiel, vous devez connaître :

- le nom du document
- votre mot de passe personnel (NIP)

## <span id="page-17-1"></span>**Pour imprimer un document confidentiel à l'aide du panneau de commande**

**Nota** : Les « … » figurant dans les étapes ci-après signifient d'appuyer à plusieurs reprises sur la touche jusqu'à ce que s'affiche le message indiqué.

$$
1. \bullet \quad \begin{array}{|c|c|} \hline \text{MENU} \\ \hline \text{O} \end{array} \quad \dots
$$

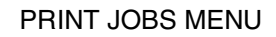

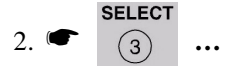

### PRINT JOBS MENU PIN :

3. Entrez votre mot de passe en utilisant le panneau de commande.

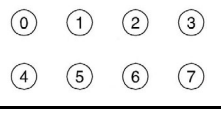

#### SELECT JOB ALL JOBS

4.  $\bullet$   $(2)$  ...

PRINT JOBS MENU [JOB NAME]

$$
5. \bullet \bullet \bullet \bullet \bullet \bullet \bullet \bullet
$$

- 6. Le document s'imprime puis est effacé du disque dur de l'imprimante.
- 7. L'imprimante se remet en ligne.

## **Pour effacer le document** *avant* **de l'imprimer**

Suivez les étapes 1 à 4 ci-dessus, puis

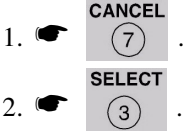

3. Le document est effacé du disque dur de l'imprimante et celle-ci se remet en ligne.

# <span id="page-18-0"></span>**Contrôle et impression**

Pour imprimer un document contrôlé, vous devez connaître :

- le nom du document
- votre mot de passe personnel (NIP)

## **Pour imprimer un document contrôlé à l'aide du panneau de commande**

**Nota** : Les « … » figurant dans les étapes ci-après signifient d'appuyer à plusieurs reprises sur la touche jusqu'à ce que s'affiche le message indiqué.

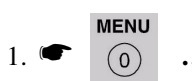

### PRINT JOBS MENU

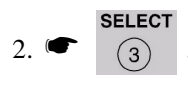

PRINT JOBS MENU PIN:

3. Entrez votre mot de passe en utilisant le panneau de commande.

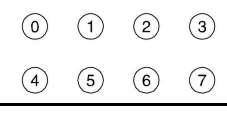

SELECT JOB ALL JOBS

4.  $\bullet$   $(2)$  ...

PRINT JOBS MENU XXXX\*

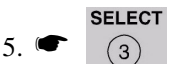

- 6. Le document s'imprime puis est effacé du disque dur de l'imprimante.
- 7. L'imprimante se remet en ligne.
- \* XXXX = nom du travail que vous souhaitez imprimer.

## **Pour effacer le document** *avant* **de l'imprimer**

Suivez les étapes 1 à 4 ci-dessus, puis

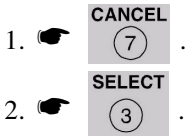

3. Le document est effacé du disque dur de l'imprimante et celle-ci se remet en ligne.

## <span id="page-19-0"></span>**Impression des rapports intégrés**

## **Impression des paramètres par défaut des menus (Menu Map)**

Pour imprimer une liste des paramètres courants des menus :

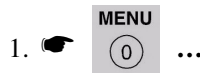

INFORMATION MENU

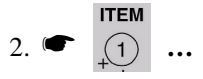

PRINT MENU MAP

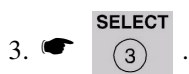

## **Impression de la liste de fichiers**

Pour imprimer la liste des fichiers stockés sur le disque dur de l'imprimante :

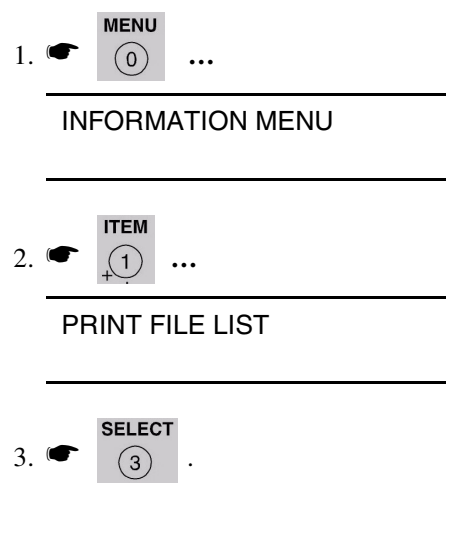

# **Impression des rapports intégrés (suite)**

## **Impression de la page de démonstration**

1.  $\bullet$   $\begin{matrix} \text{MEM} \\ \text{�0} \end{matrix}$  ...

INFORMATION MENU

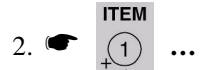

PRINT DEMO1

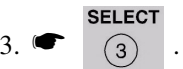

## **Impression de la listes de polices de caractères**

*(émulation PCL, PostScript, IBM Proprinter ou Epson FX)*

1.  $\bullet$  0 ...

INFORMATION MENU

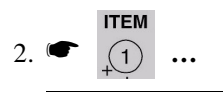

PRINT XXXX\* FONTS

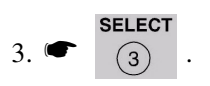

\* XXXX = PCL, PS, IBM PPR ou Epson FX.

# <span id="page-21-0"></span>**Configuration des paramètres de gestion énergétique**

## **Gestion énergétique**

La gestion énergétique permet de configurer le délai requis pour l'imprimante avant de passer en mode d'attente. Cela permet d'économiser de l'énergie, mais l'imprimante requiert un délai de préchauffage lorsqu'elle reçoit un travail d'impression ou si vous accédez au menu et modifiez des paramètres.

## **Configuration du délai d'attente**

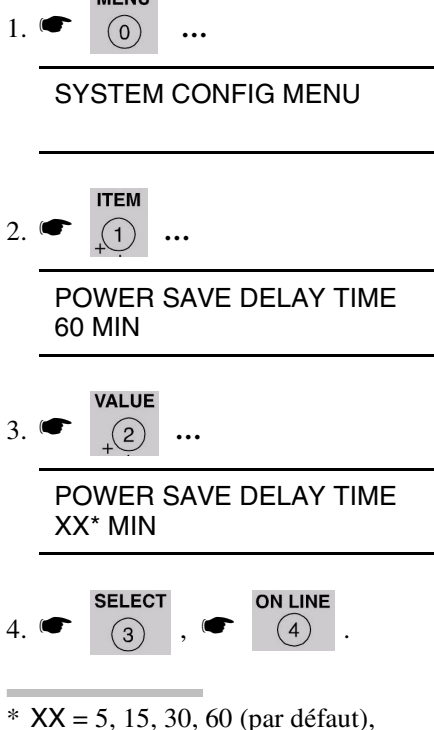

**Pour désactiver/activer la gestion énergétique** 

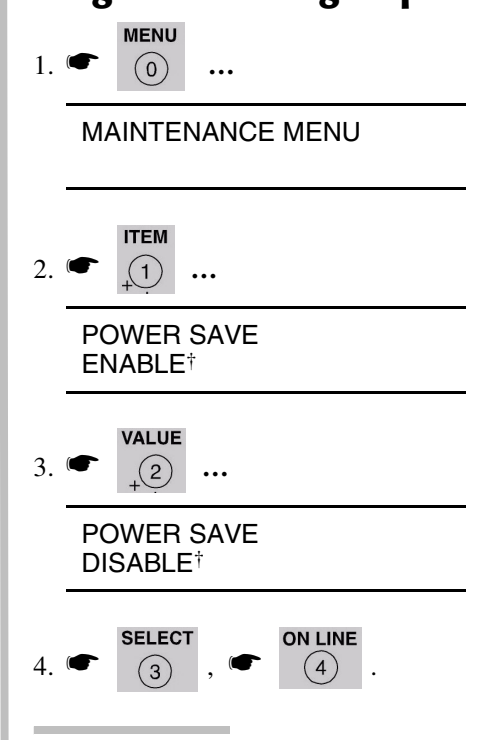

† Appuyez sur la touche ITEM pour permuter entre Enable (Activé) et Disable (Désactivé).

### **23**

## <span id="page-22-0"></span>**Touches du panneau de commande**

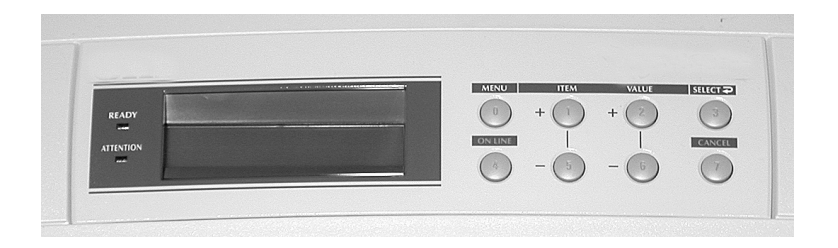

## **Touche MENU**

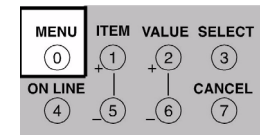

## **Imprimante en/hors ligne**

Appuyez pour accéder au mode Menu.

## **Mode Menu**

- Appuyez pour passer à la catégorie suivante dans le menu.
- Maintenez la touche enfoncée pendant 2 secondes ou plus pour revenir à la catégorie précédente.

## **Mode Mot de passe (NIP)**

Appuyez pour saisir un zéro dans le mot de passe.

## **Touche ON LINE**

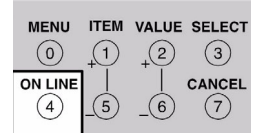

## **Imprimante en/hors ligne**

Appuyez pour mettre l'imprimante hors ligne/en ligne.

### **Mode Menu**

Appuyez pour quitter le mode Menu et retourner en ligne.

## **Mode Mot de passe (NIP)**

Appuyez pour saisir le chiffre 4 dans le mot de passe.

### **Mode d'erreur (témoin ATTENTION clignotant)**

- Si le format de papier demandé pour le travail d'impression est différent de celui spécifié dans le bac, appuyez sur ON LINE pour forcer l'impression du travail.
- Si vous avez sélectionné l'impression manuelle dans le pilote, chargez le papier dans le bac MF, puis appuyez sur ON LINE pour imprimer le travail.

# **Touches du panneau de commande (suite)**

## **Touche ITEM +**

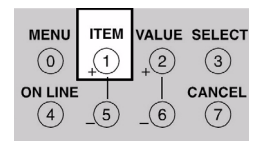

### **Mode Menu**

- Appuyez pour passer à l'élément suivant dans le menu.
- Maintenez-la enfoncée pour faire défiler rapidement les éléments de menu.

## **Mode Mot de passe (NIP)**

Appuyez pour saisir le chiffre 1 dans le mot de passe.

## **Touche ITEM –**

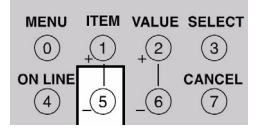

## **Mode Menu**

- Appuyez pour revenir à l'élément précédent dans le menu.
- Maintenez-la enfoncée pour faire défiler rapidement les éléments de menu en sens contraire.

### **Mode Mot de passe (NIP)**

Appuyez pour saisir le chiffre 5 dans le mot de passe.

## **Touche VALUE +**

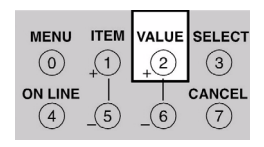

### **Mode Menu**

Appuyez pour avancer à la valeur suivante d'un élément dans le menu.

Maintenez-la enfoncée pour faire défiler rapidement les valeurs.

## **Mode Mot de passe (NIP)**

Appuyez pour saisir le chiffre 2 dans le mot de passe.

## **Touche VALUE –**

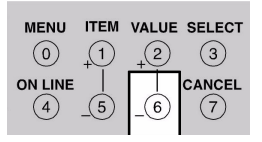

### **Mode Menu**

Appuyez pour aller à la valeur précédente d'un élément dans le menu.

Maintenez-la enfoncée pour faire défiler rapidement les valeurs en sens contraire.

## **Mode Mot de passe (NIP)**

Appuyez pour saisir le chiffre 6 dans le mot de passe.

# **Touches du panneau de commande (suite)**

## **Touche SELECT**

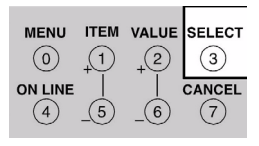

## **Mode Menu**

- Appuyez pour appliquer une nouvelle valeur à un élément (Un astérisque s'affiche à côté du nouveau paramètre).
- Appuyez dessus pour lancer l'action indiquée à l'affichage (p. ex., imprimer la liste des menus (MenuMap)).

## **Mode Mot de passe (NIP)**

Appuyez pour saisir le chiffre 3 dans le mot de passe.

## **Touche CANCEL**

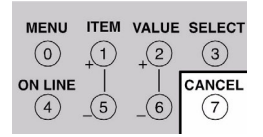

## **Imprimante en ligne**

Appuyez pour supprimer un travail en cours de traitement :

- Un travail en cours d'impression est annulé et supprimé.
- Un travail en cours de réception continue jusqu'à ce que toutes les données soient reçues, puis est supprimé.

## **Mode Menu**

Appuyez pour quitter le mode Menu et remettre l'imprimante en ligne.

## **Mode Mot de passe (NIP)**

Appuyez pour saisir le chiffre 7 dans le mot de passe.

### **Mode d'erreur (témoin ATTENTION clignotant)**

Appuyez pour supprimer un travail en cours de traitement. Une fois le travail supprimé, l'imprimante revient à l'état d'erreur d'origine.

# <span id="page-25-0"></span>**Témoins du panneau de commande**

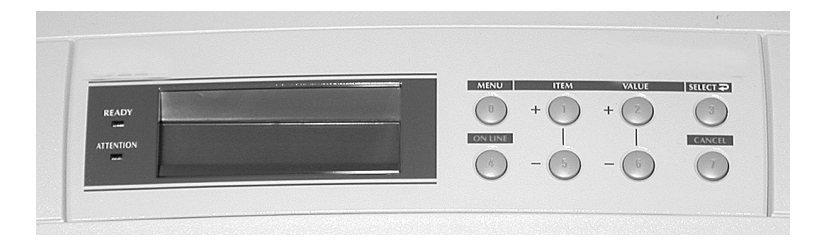

### **Témoin à DEL Ready (vert) Allumé**

L'imprimante est en ligne.

### **Éteint**

L'imprimante est hors ligne.

### **Clignotant**

L'imprimante reçoit des données.

## **Témoin à DEL Attention (rouge)**

### **Allumé :** *Attention!*

L'imprimante a besoin d'attention, mais peut continuer à fonctionner.

Le message qui s'affiche indique la nature du problème : p. ex., TONER LOW, PAPER NEAR END.

### **Éteint**

Normal.

### **Clignotant :** *Alerte!*

L'imprimante a besoin d'une attention immédiate.

Le message qui s'affiche indique la nature du problème : p. ex., PAPER JAM, TRAY1 EMPTY.

# <span id="page-26-0"></span>**Dégagement des bourrages**

## **Bourrage nº 370**

**CHECK DUPLEX 370: PAPER JAM (VÉRIFIER DUPLEX 370 : BOURRAGE PAPIER)**

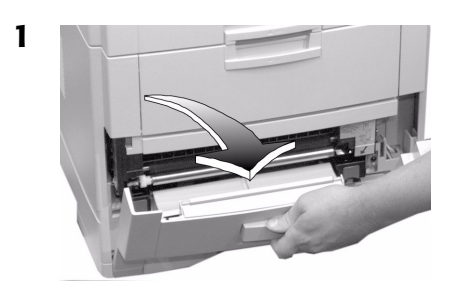

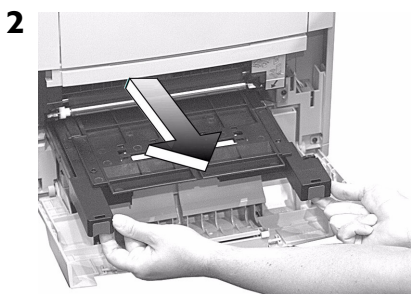

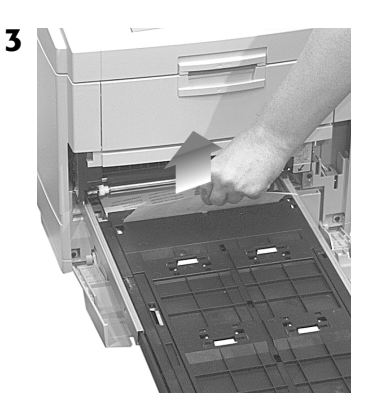

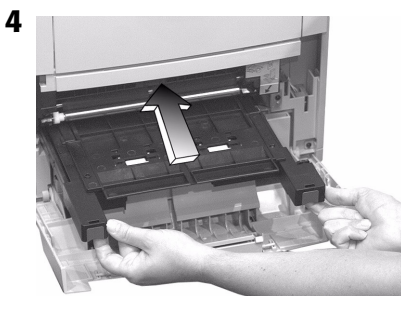

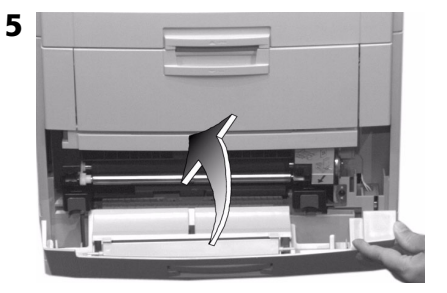

## **Bourrage nº 371**

**CHECK DUPLEX 371: PAPER JAM (VÉRIFIER DUPLEX 371 : BOURRAGE PAPIER)**

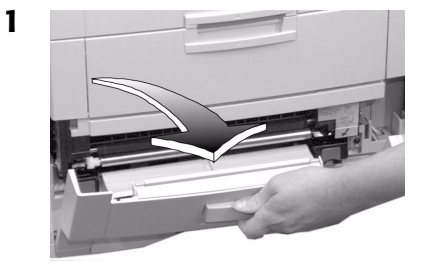

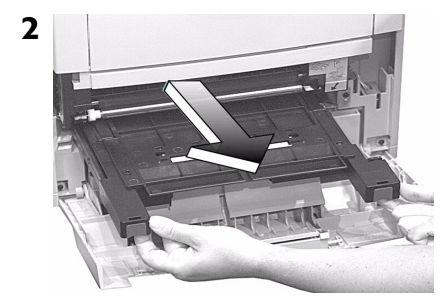

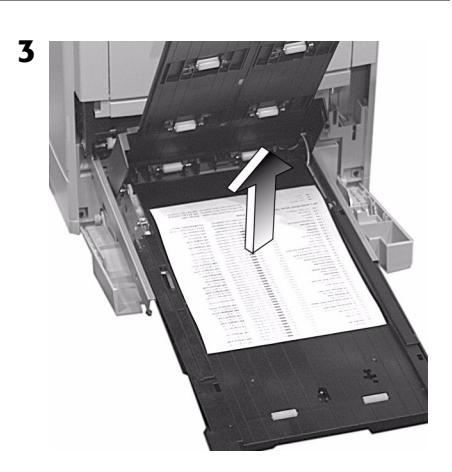

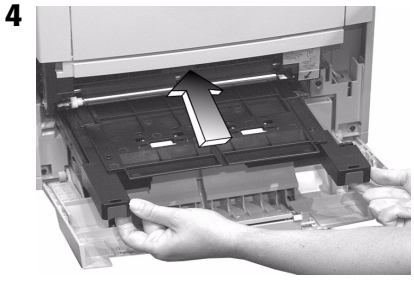

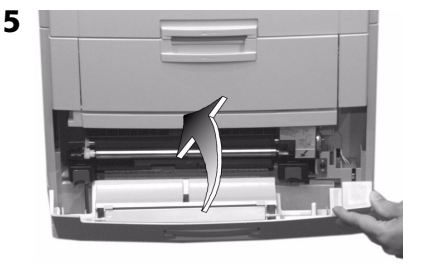

## **Bourrage nº 372**

### **CHECK DUPLEX 372: PAPER JAM (VÉRIFIER DUPLEX 372 : BOURRAGE PAPIER)**

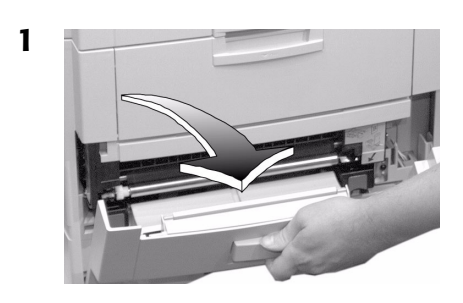

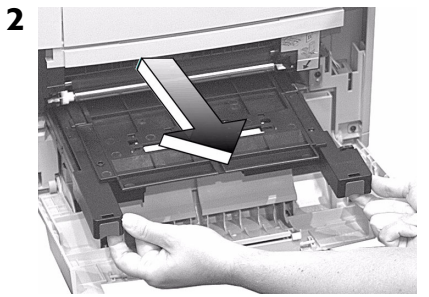

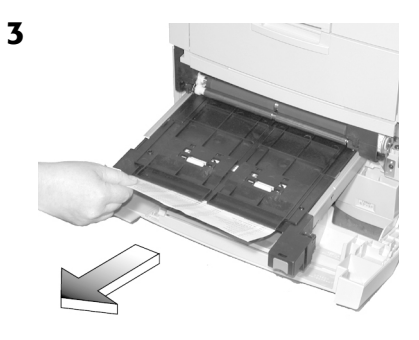

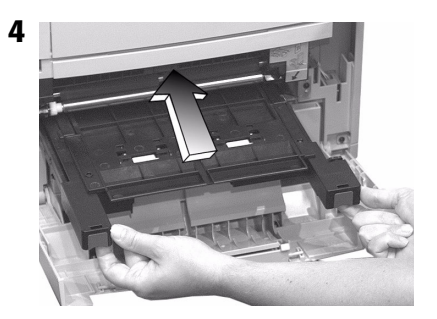

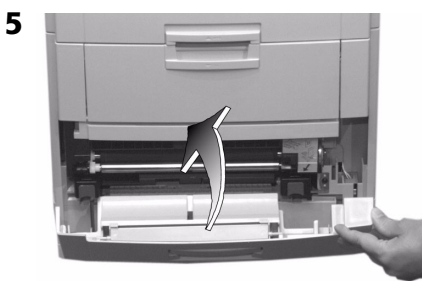

## **Bourrage nº 380**

**OPEN FRONT COVER 380: PAPER JAM (OUVRIR LE CAPOT AVANT 380 : BOURRAGE PAPIER)**

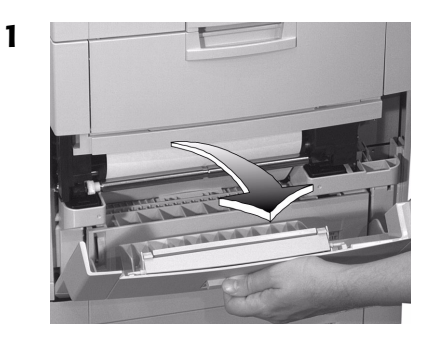

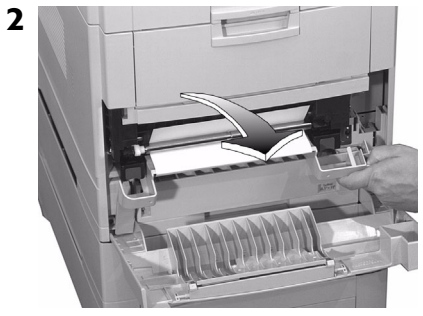

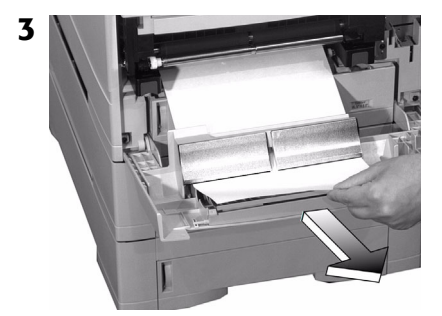

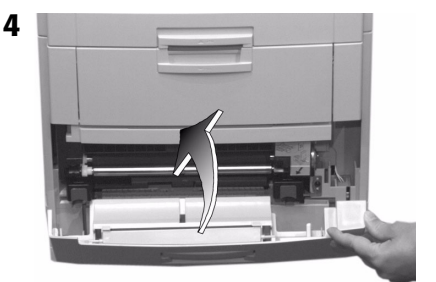

## **Bourrage nº 381**

**OPEN UPPER COVER 381: PAPER JAM (OUVRIR LE CAPOT SUPÉRIEUR 381 : BOURRAGE PAPIER)**

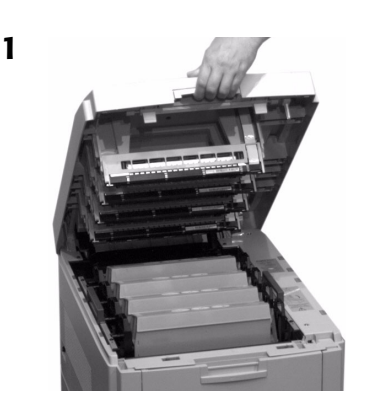

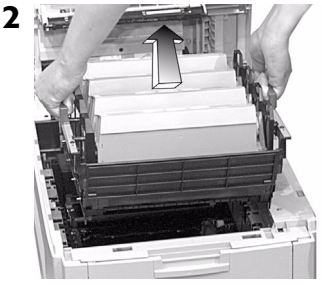

### *Attention! Pour éviter d'endommager les tambours :*

- *Posez le tambour/berceau du toner sur une surface plate*
- **Ne touchez pas à la partie verte brillante au bas des tambours.**

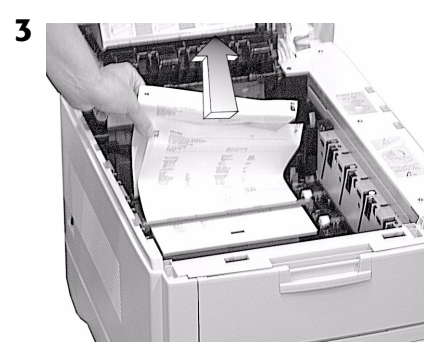

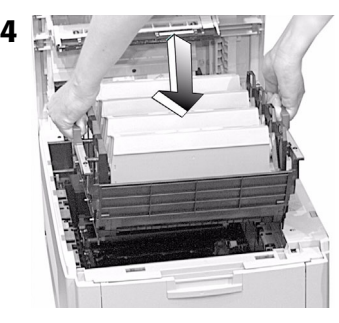

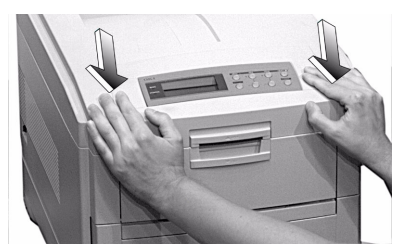

**5**

## **Bourrage nº 382**

**OPEN UPPER COVER 382: PAPER JAM (OUVRIR LE CAPOT SUPÉRIEUR 382 : BOURRAGE PAPIER)**

## **Si la feuille est visible :**

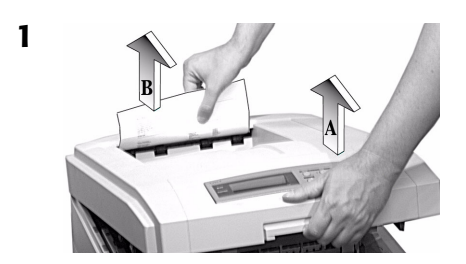

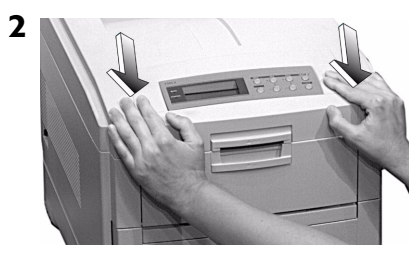

## **Si la feuille est à l'intérieur :**

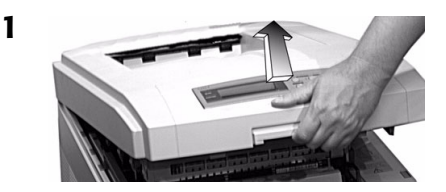

#### *Attention! L'unité de fusion peut être brûlante suite à l'impression.*

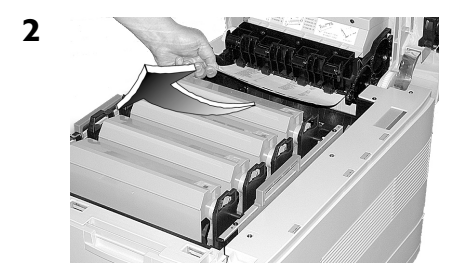

**Nota** : Si la feuille est prise dans l'unité de fusion, passez à la page suivante.

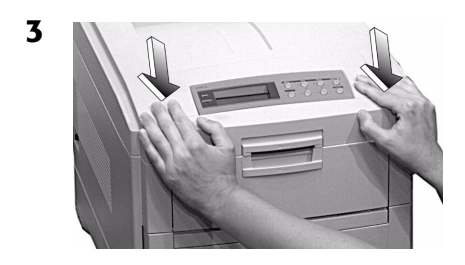

## **Bourrage nº 382 (suite)**

### **Si la feuille est à l'intérieur et bloquée dans l'unité de fusion :**

#### *Attention!*

*L'unité de fusion peut être brûlante suite à l'impression.*

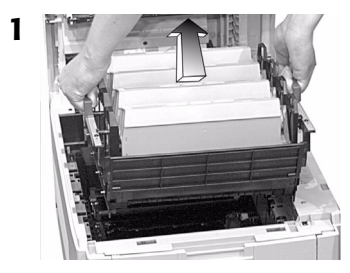

## *Attention!*

*Pour éviter d'endommager les tambours :*

- *Posez l'unité tambours/toner sur une surface plate*
- **Ne touchez pas à la partie verte brillante au bas des tambours.**
- **2** Tirez vers l'avant les leviers de blocage du rouleau de transfert (**1**) aux deux extrémités du rouleau :

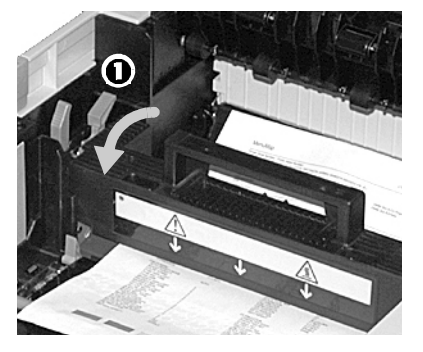

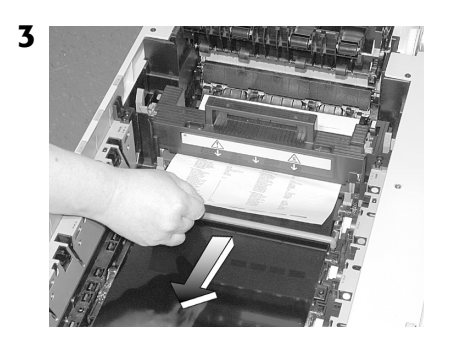

**Nota** : Si vous devez retirer l'unité de fusion :

1. Poussez vers l'arrière les deux leviers bleus de chaque extrémité et soulevez-la.

2. Retirez la feuille.

3. Remettez en place l'unité de fusion.

**4** Poussez vers l'arrière les leviers de blocage du rouleau de transfert aux deux extrémités du rouleau :

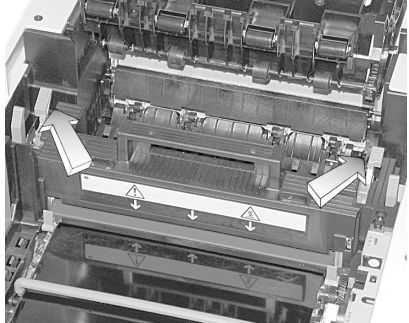

## **Bourrage nº 382 (suite)**

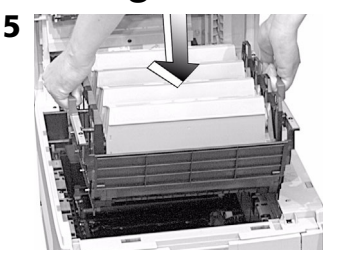

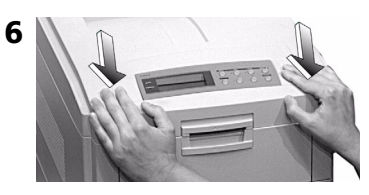

## **Bourrage nº 383**

**OPEN UPPER COVER 383: PAPER JAM (OUVRIR LE CAPOT SUPÉRIEUR 383 : BOURRAGE PAPIER)**

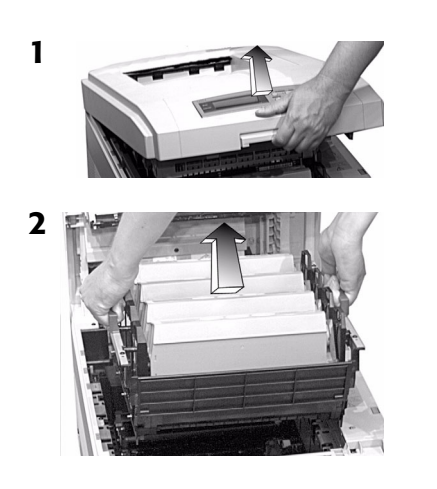

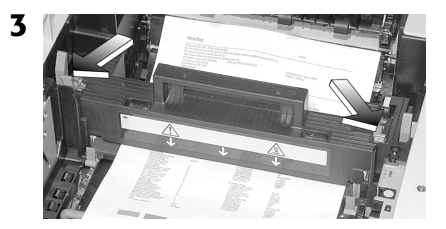

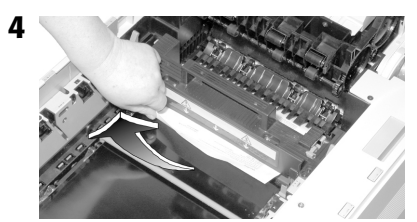

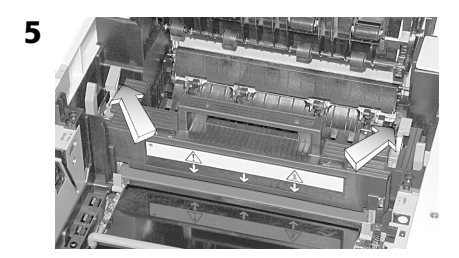

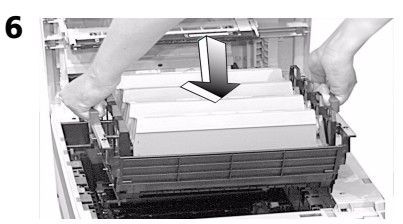

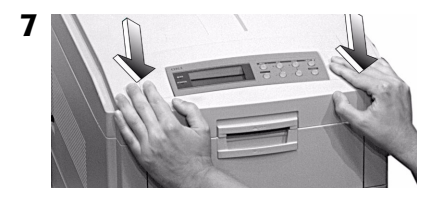

## **Bourrage nº 390**

**CHECK MP TRAY 390: PAPER JAM (VÉRIFIER BAC MF 390 : BOURRAGE PAPIER)**

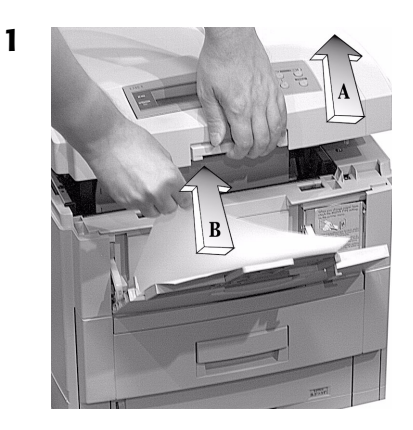

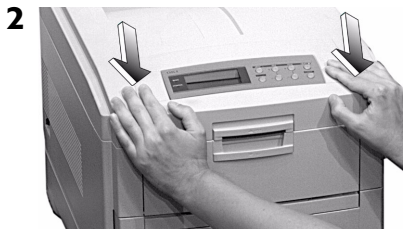

## **Bourrage nº 391**

**CHECK TRAY 1 391: PAPER JAM (VÉRIFIER BAC 1 391 : BOURRAGE PAPIER)**

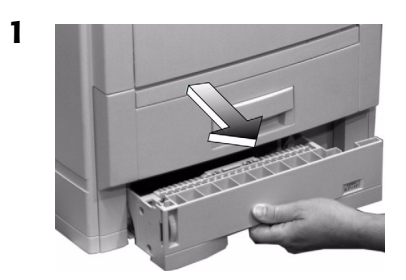

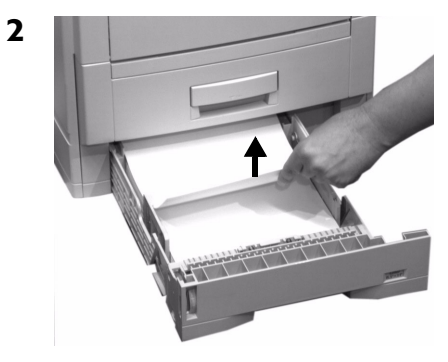

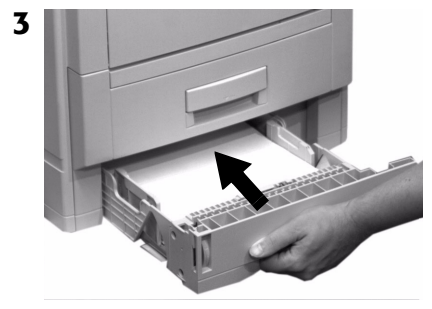

## **Bourrages nº 392 et nº 393**

**CHECK TRAY 2 392: PAPER JAM (VÉRIFIER BAC 2 392 : BOURRAGE PAPIER)**

**CHECK TRAY 3 393: PAPER JAM (VÉRIFIER BAC 3 393 : BOURRAGE PAPIER)**

**1**

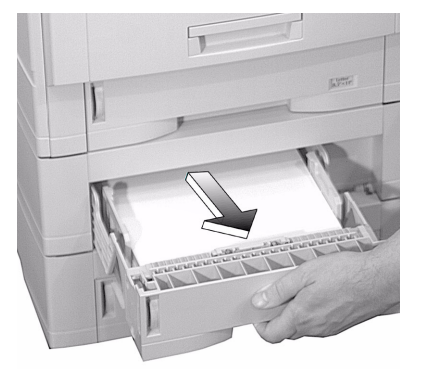

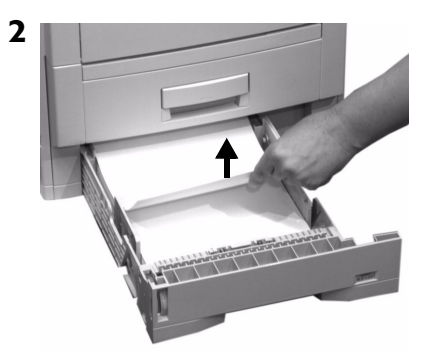

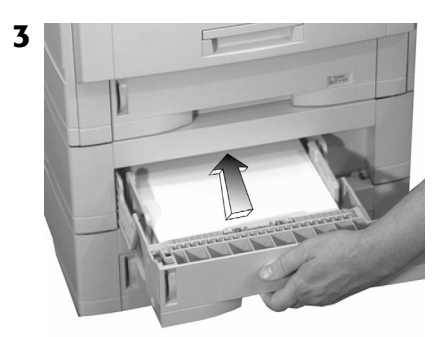

## <span id="page-36-0"></span>**Remplacement des cartouches de toner**

## **Nos de réf. des cartouches de toner :**

- Noir =  $41963004$
- Cyan =  $41963003$
- Magenta = 41963002
- Jaune =  $41963001$

#### *Attention!*

*Utilisez uniquement du toner de type C4.*

**INSTALL NEW TONER nnn: XXXX**\* **TONER EMPTY (INSTALLER NOUVEAU TONER nnn : XXX\* TONER VIDE)**

nnn:  $XXX =$ 412 : CYAN

410 : JAUNE 411 : MAGENTA<br>412 : CYAN 413 : NOIR

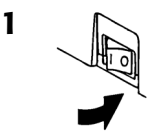

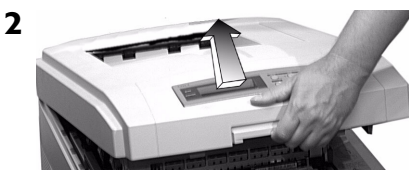

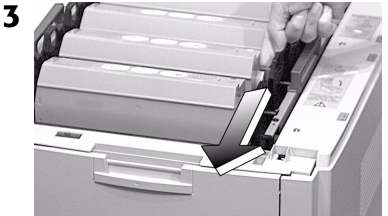

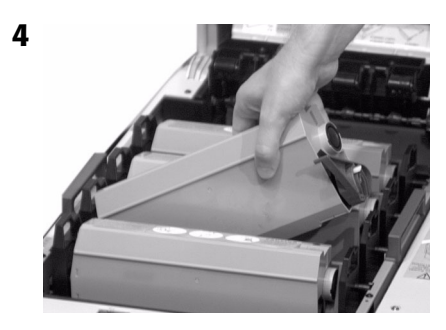

#### **Important!**

**Mettez au rebut les cartouches de toner, conformément aux règlements locaux!**

#### **5**

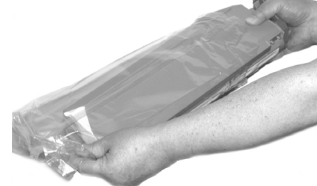

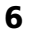

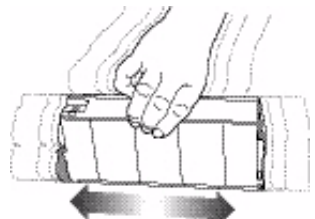

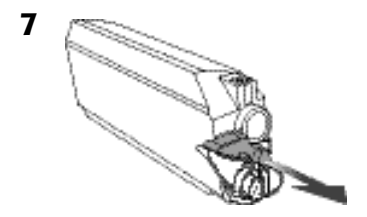

# **Remplacement des cartouches (suite)**

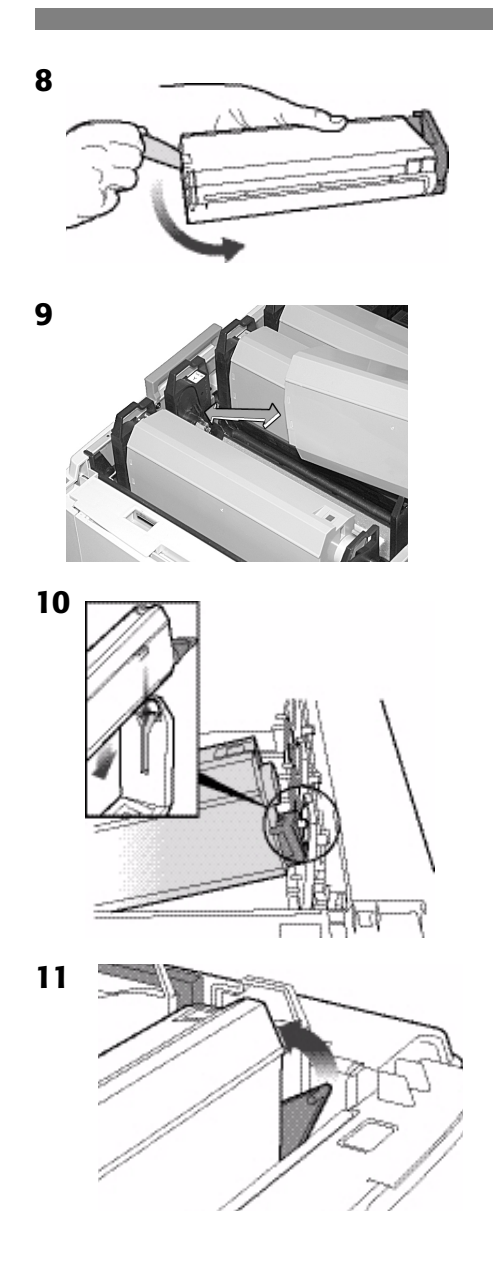

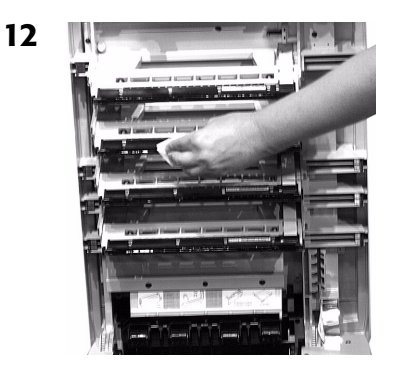

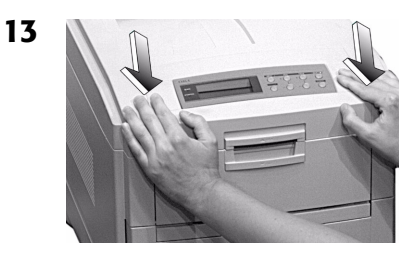

**14**

### **Important!**

**Le message** TONER LOW **devrait disparaître de l'écran. Si ce n'est pas le cas, essayez d'imprimer une page. S'il ne disparaît toujours pas, réinstallez la cartouche de toner.**

## <span id="page-38-0"></span>**Messages d'erreur**

Vous trouverez ci-après les messages d'erreur les plus courants. Pour les messages d'erreur supplémentaires, voyez votre guide de l'utilisateur en ligne.

#### **XXX TONER LOW (XXX TONER BAS)**

#### *Problème*

S'affiche sur la deuxième ligne de l'écran pour indiquer que la cartouche de toner de couleur XXX s'épuise.

**Nota** : Si vous avez modifié le paramètre LOW TONER dans le menu SYSTEM CONFIG à STOP, le témoin ATTENTION clignotera et vous devrez remplacer immédiatement la cartouche de toner ou appuyer sur la touche ON LINE pour continuer l'impression.

#### *Solution*

Assurez-vous d'avoir une cartouche de rechange en main (voyez la [page 37\)](#page-36-0).

#### **INSTALL NEW TONER nnn: XXXX TONER EMPTY (INSTALLER NOUVEAU TONER nnn : XXX TONER VIDE)**

#### *Problème*

La cartouche de toner indiquée (XXX) n'a plus de toner.

### *Solution*

Remplacez la cartouche de toner. Voyez la [page 37](#page-36-0).

#### **XXXX DRUM NEAR LIFE (XXXX TAMBOUR FIN DURÉE UTILE)**

#### *Problème*

S'affiche sur la deuxième ligne de l'écran pour indiquer que le tambour d'impression de couleur XXXX (p. ex., NOIR) doit être remplacé.

#### *Solution*

Remplacez le tambour d'impression XXXX. (Suivez les directives accompagnant le nouveau tambour.)

#### **INSTALL ADDITIONAL MEMORY 420: MEMORY OVERFLOW (INSTALLER MÉMOIRE SUPPL. 420 : DÉPASSEMENT MÉMOIRE)**

#### *Problème*

Le volume de données dans le fichier à imprimer dépasse les capacités mémoire de l'imprimante.

#### *Solution*

- Réduisez la taille du fichier en cours d'impression (p. ex., imprimez le fichier en groupes séparés de pages au lieu de tout imprimer à la fois).
- Installez de la mémoire supplémentaire dans l'imprimante (voyez le guide de l'utilisateur en ligne pour plus d'information).

# **Messages d'erreur (suite)**

#### **SET XXX ON MPTRAY AND PUSH ON-LINE SWITCH (RÉGLER XXX SUR BAC MF ET APPUYER SUR TOUCHE ON-LINE)**

#### *Problème*

L'imprimante a reçu une commande d'impression à partir du bac multifonctionnel alors que celui-ci ne contient aucun support d'impression.

#### *Solution*

Chargez le support requis (XXX) dans le bac multifonctionnel et appuyez sur la touche ON LINE.

### **t NEAR END**

**(t PRESQUE VIDE)**

#### *Problème*

S'affiche sur la deuxième ligne de l'écran pour indiquer que le support dans le bac t est pratiquement épuisé.

#### *Solution*

Chargez plus de support dans le bac avant d'imprimer un gros travail à partir de ce bac.

#### **REMOVE THE PAPER 480: STACKER FULL (RETIRER PAPIER 480 : BAC DE RÉCEPTION PLEIN)**

#### *Problème*

La pile de feuilles (face imprimées vers le bas) dans le bac de réception supérieur bloque la sortie des feuilles suivantes.

#### *Solution*

Retirez la pile de feuilles imprimées du bac de sortie supérieur.

### **REMOVE THE PAPER**

### **nnn: TRAY X UNSUITABLE SIZE (RETIRER PAPIER,**

**nnn : BAC X NON PRIS EN CHARGE)**

#### *Problème*

Le papier dans le bac X (p. ex., 450: TRAY 1) n'est pas du format pouvant être alimenté par le bac.

#### *Solution*

Remplacez-le par du papier de format approprié.

# **Messages d'erreur (suite)**

#### **CHECK FUSER UNIT 320: FUSER UNIT MISSING (VÉRIFIER UNITÉ DE FUSION 320 : UNITÉ DE FUSION MANQUANTE)**

#### *Problème*

L'unité de fusion n'est pas installée correctement.

#### *Solution*

Ouvrez la capot supérieur et vérifiez l'unité de fusion :

- 1. Appuyez sur l'unité de fusion pour vérifier qu'elle est bien verrouillée en place. Le message devrait disparaître.
	- **Nota** : Si le message continue de s'afficher, poussez les loquets bleus de chaque côté de l'unité de fusion (vers la charnière du capot), soulevez-la et remettez-la en place dans l'imprimante en appuyant fermement dessus. Vous devriez sentir les loquets de chaque côté s'engager.
- 2. Fermez le capot.

#### **XXX TONER SENSOR ERROR (XXX ERREUR CAPTEUR TONER)**

#### *Problème*

S'affiche sur la deuxième ligne de l'écran pour indiquer qu'il y a un problème avec le capteur de toner de couleur xxx.

#### *Solution*

Éteignez, puis rallumez l'imprimante. Si cela n'efface pas le message, communiquez avec le centre de service de votre région.

#### **DISK FILE SYSTEM FULL (UNITÉ SYSTÈME SATURÉE)**

#### *Problème*

Le disque dur interne de l'imprimante n'a pas assez de mémoire pour imprimer le travail en cours.

#### *Solution*

Imprimez ou supprimez certains des fichiers se trouvant sur le disque dur de l'imprimante (voyez les pages [18](#page-17-1) et 19).

**Nota** : Vous pouvez aussi utiliser l'utilitaire Storage Device Manager de OKI pour nettoyer l'unité de disque dur de l'imprimante. Voyez votre guide de l'utilisateur en ligne pour plus d'information.

# **Messages d'erreur (suite)**

#### **PRESS ONLINE SW INVALID DATA (APPUYER SUR ON LINE DONNÉES INVALIDES)**

#### *Problème*

L'unité de disque dur n'est pas disponible et la mise en file d'attente du travail n'est pas possible.

#### *Solution*

Appuyez sur la touche ON LINE.

# <span id="page-42-0"></span>**Service et soutien**

## **D'abord…**

consultez le revendeur qui vous a vendu votre imprimante.

## **Ressources OKI supplémentaires**

- **Disponible 24 heures par jour, 7 jours sur 7**
- Visitez notre site Web multilingue : **www.okidata.com**.
- Visitez **my.oki.com**.
- Composez le 1 800 654-3283.

OKI est une marque de commerce déposée de Oki Electric Industry Company, Ltd.

3M est une marque déposée ou une marque de commerce de 3M.

Adobe et PostScript sont des marques de commerce de Adobe Systems, Inc. lesquelles peuvent être déposées dans certains territoires.

AMEX est une marque déposée de American Express Co.

Avery est une marque déposée de Avery Dennison Corporation.

Folex est une marque déposée de Folex Imaging.

HammerMill est une marque déposée de HammerMill.

MasterCard est une marque déposée de MasterCard International, Inc.

VISA est une marque déposée de Visa.

Windows est une marque de commerce ou une marque déposée de Microsoft Corporation aux États-Unis et dans d'autres pays.

Xerox est une marque de commerce de Xerox Corporation.

P/N 59340701